# New Appointments in MyInfoVault

Crystal Tobias MIV Analyst [cytobias@ucdavis.edu](mailto:cytobias@ucdavis.edu) 530-752-8932

## Creating the New Appointment

- New appointments can now be created in MIV, both for individuals new to the Davis campus and for individuals holding a UCD staff position
- Do NOT create an account in MIV for the appointee
- Do NOT create a Temporary Affiliate Account
- Individuals already in an academic position would be processed as an Appointment via Change in Title
- You may upload information into the new appointment and/or use the data entry feature in MIV
- New appointments are initiated from the department admin's home page and can be created only for an appointee in your home department or cluster
- If you want to do a sample action of any kind, do NOT use production. Instead, use http://mivdemo.ucdavis.edu/

### Creating the New Appointment

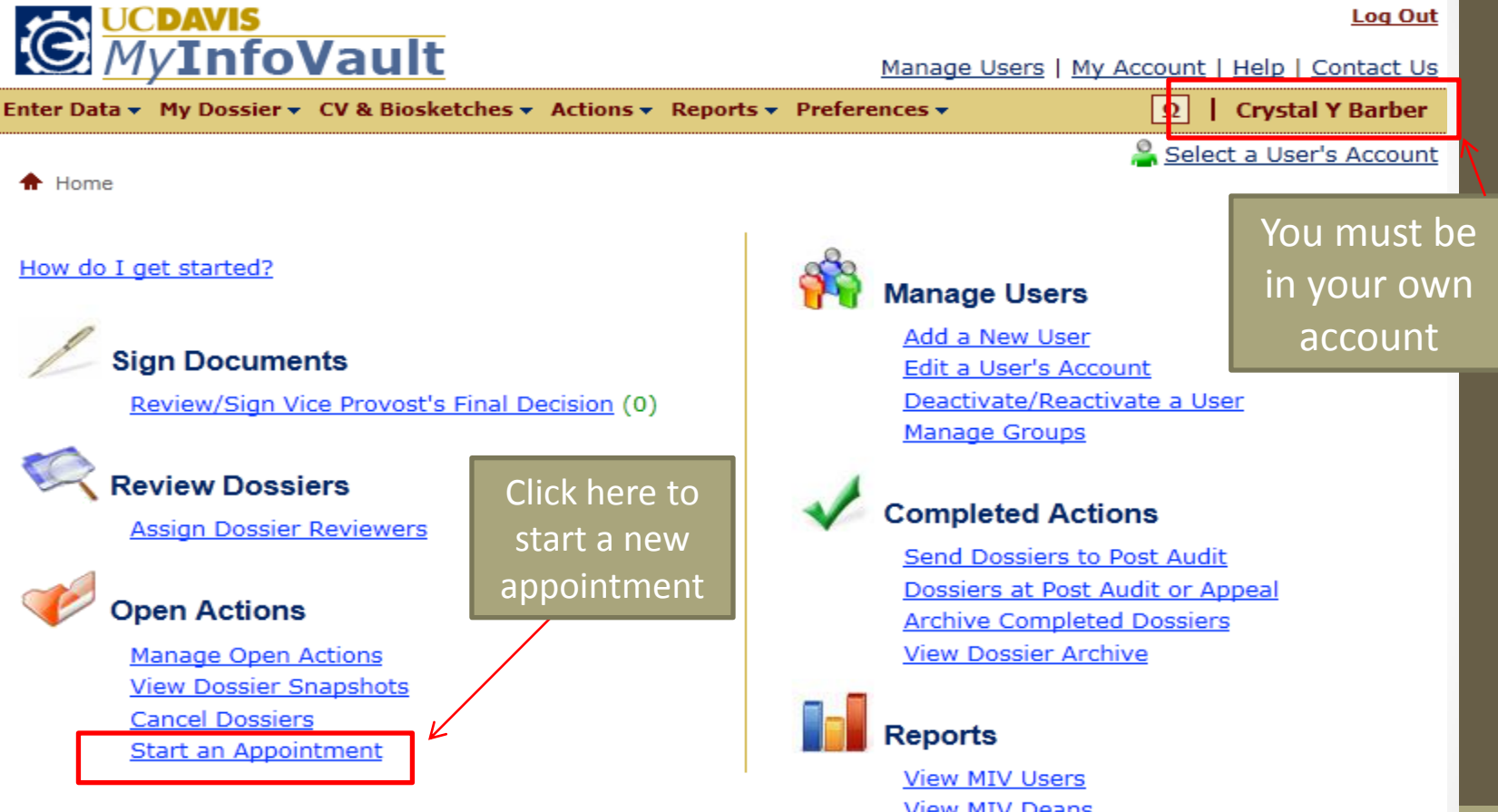

**View MIV Deans View MIV Department Chairs View MIV Open Actions MIV User Lookup Utility** 

#### Creating the Appointment Form (also known as the Recommended Action Form or RAF)

• Step 1: choose the delegation of authority and effective date

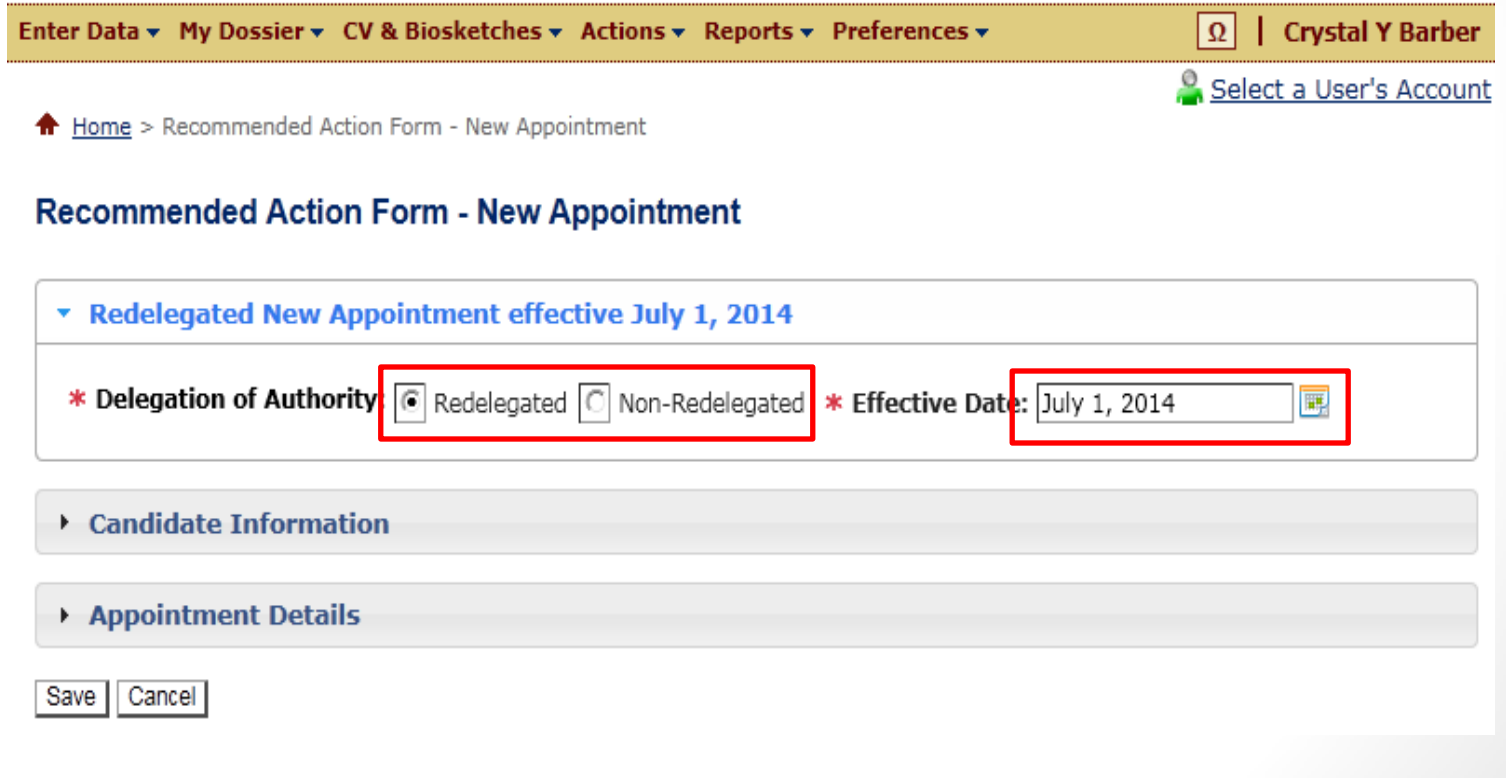

- When choosing the delegation of authority, refer to <https://academicaffairs.ucdavis.edu/dofa.cfm>
- The delegation of authority dictates who makes the final decision on the action, and what path it takes in the MIV workflow
- Redelegated action decisions are made by the Dean or the Vice Chancellor of the School/College
- Non-redelegated action decisions are made by the Vice Provost of Academic Affairs, or the Provost or Chancellor

• Step 2: Fill in Candidate Information

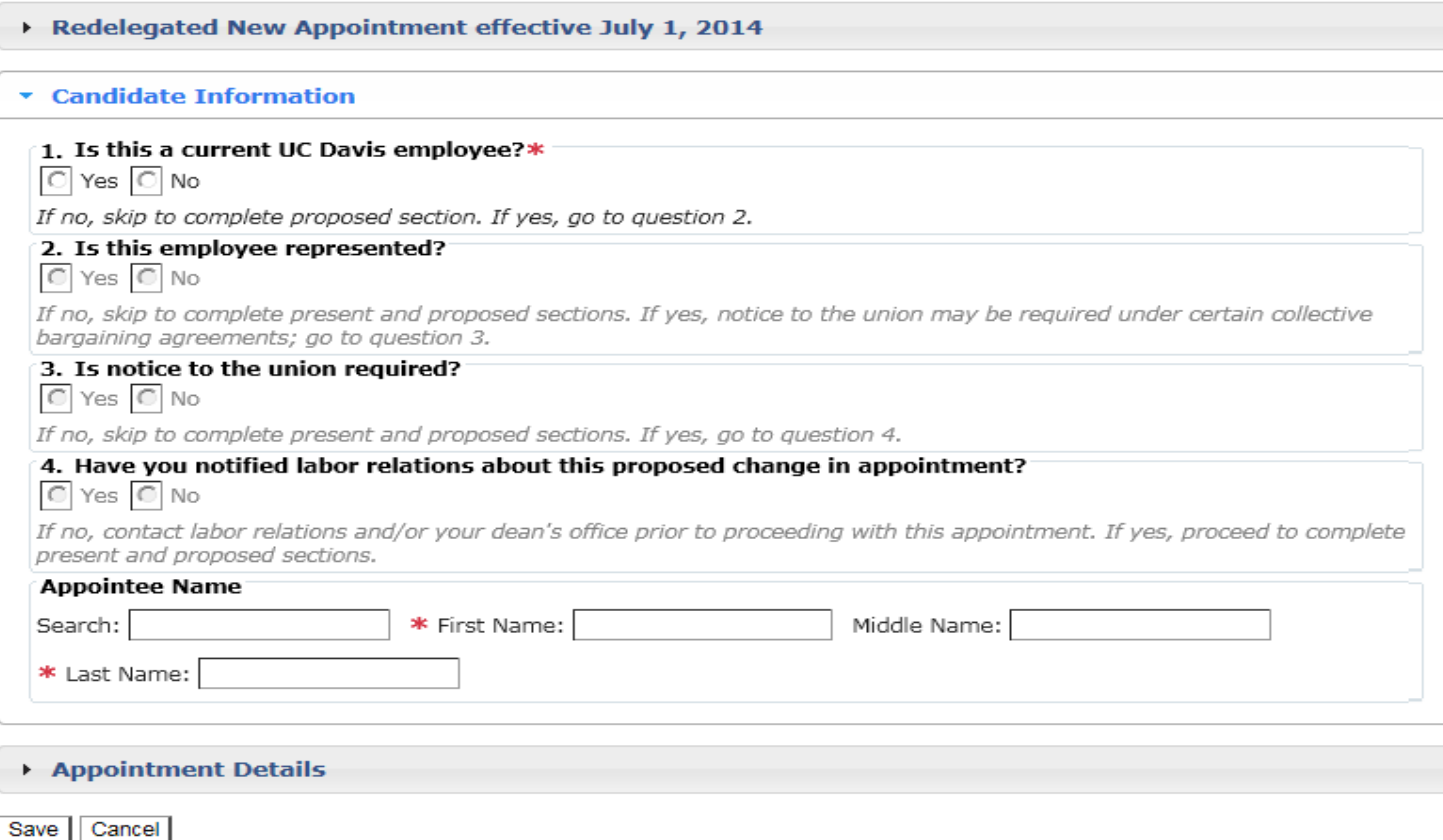

- There are four questions on the Candidate Information section
- If you answer "no" to question #1, questions 2-4 "gray out" and you do not answer them
- You will have to type in the candidate's name (first\*, middle and last\*) and you should enter it in the way it will eventually be entered into the Payroll/ Personnel System
- $*$  = required data entry

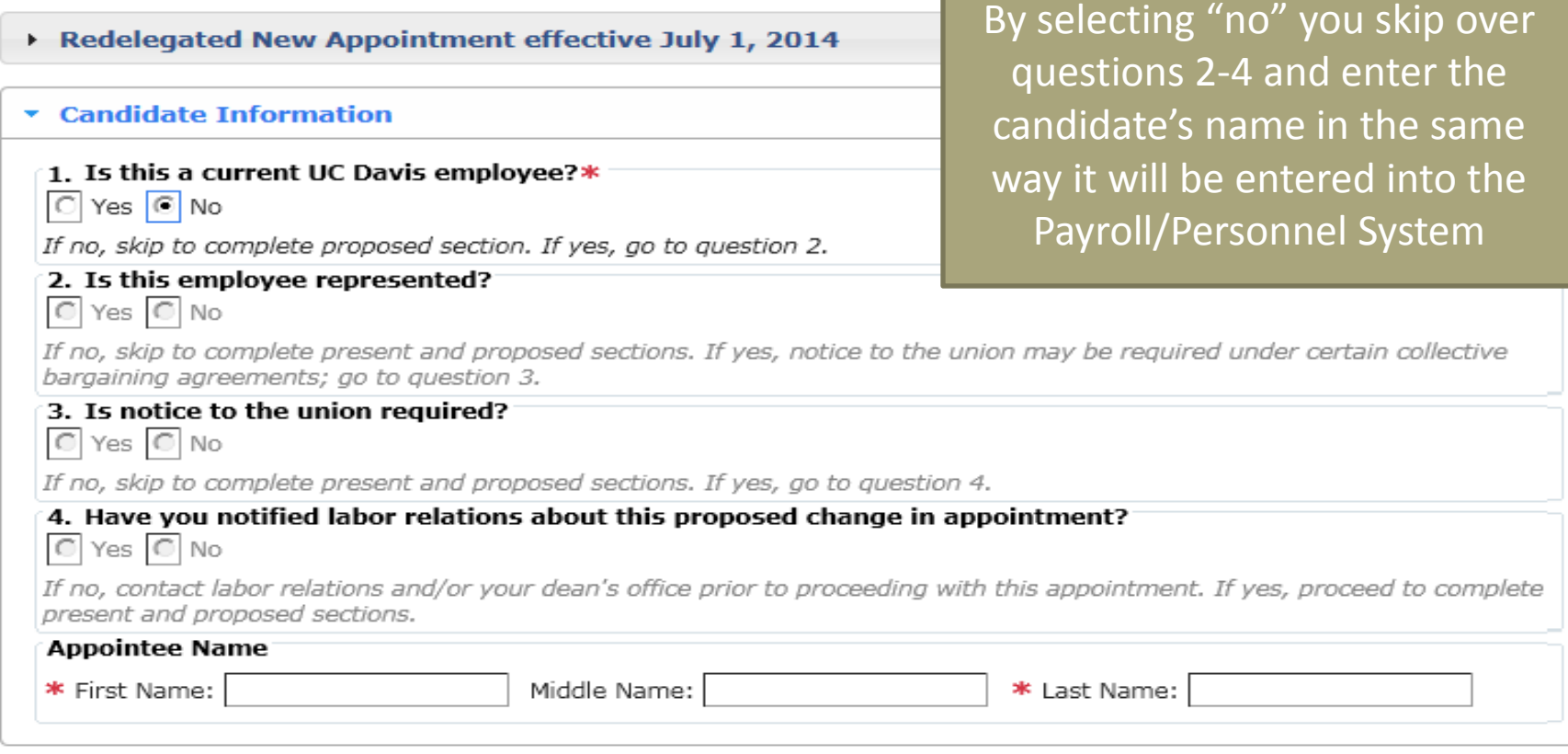

Appointment Details

Save | Cancel

- If you answer "yes" to question #1, go to question #2
- If you answer "no" to question #2, questions 3-4 will "gray out" and you will go to Appointee Name
- You must search for the appointee (from the campus LDAP) and select their name, being sure to select the correct name if there is more than one choice

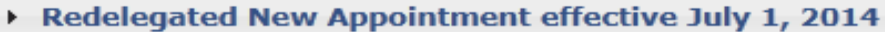

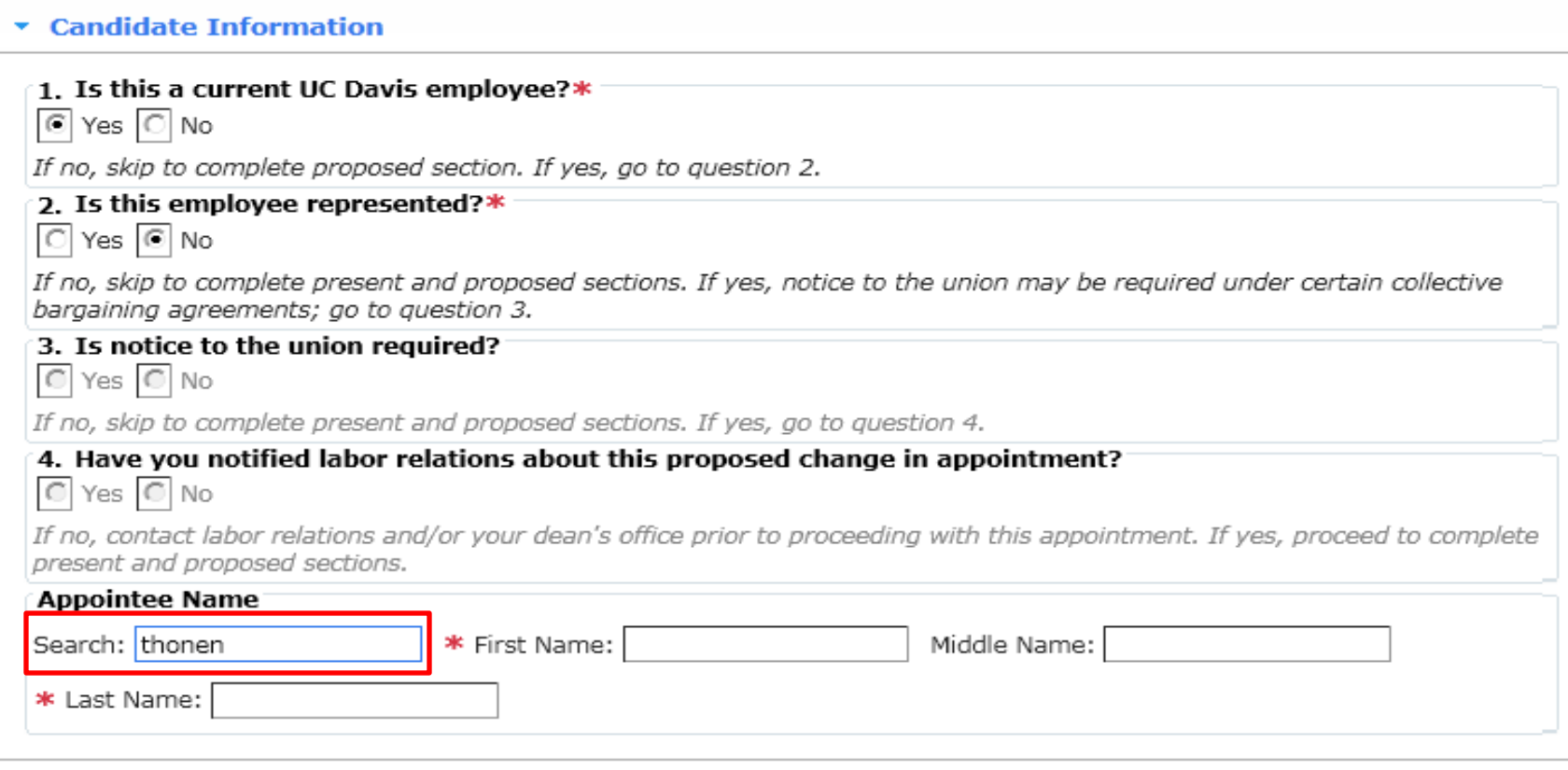

Appointment Details

Save | Cancel

- If you answer "yes" to question #2, go to question #3
- If you answer "no" to question #3, question 4 will "gray out" and you will go to Appointee Name
- You must search for the appointee (from the campus LDAP) and select their name, being sure to select the correct name if there is more than one choice

#### Redelegated New Appointment effective July 1, 2014

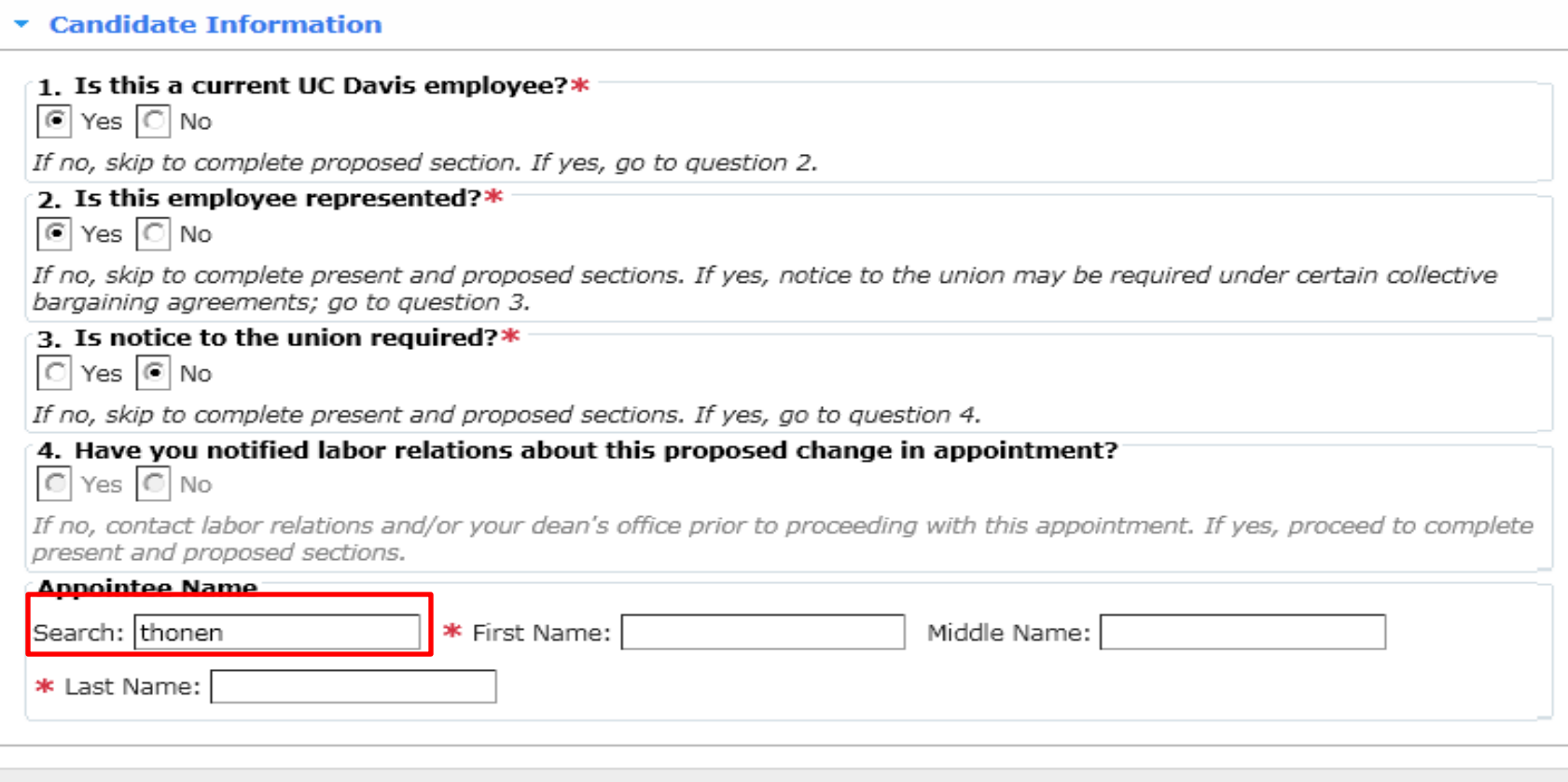

Appointment Details

Save Cancel

- If you answer "yes" to question #3, go to question #4
- If you answer "no" to question #4, you will get a red message notifying you that you must "Contact labor relations and/or your dean's office prior to proceeding with this appointment."
- If you answer "yes" to question #4, search for and select the candidate's name in LDAP making sure to select the correct name if there is more than one choice

- Step 3: Fill out present and/or proposed status details
- If your appointee is a current UC Davis employee ("yes" to question #1), you will need to enter data for both the appointee's "present status" (current staff position) and "proposed status" (new academic appointment)
- You may enter more than one present title (for example, SRA and analyst if they are currently a staff member with two titles)
- You may enter more than one proposed title (for example, Professor and "Ecologist" in the Agricultural Experiment Station)
- You must also enter any joint appointments at this time
- Totals for all appointments must add up to the overall total (i.e., if they are proposed at 100%, all appointments (home and joint(s)) must add up to 100%)
- Data is required everywhere there is a \*

- When adding joint appointments, it is recommended that you know in advance the proposed home and joint departments, and the order in which you want them to appear on the Appointment form
- If you have to edit the home/joint department AFTER the dossier has been created and items in the dossier have been uploaded, all uploaded documents will automatically be deleted when you correct the Appointment form
- You CAN edit other fields on the Appointment form and everything will remain in place as long as the home and joint departments are not edited

• For both present and proposed status, when entering the department, begin typing the name of the department and select the name of the department once MIV has prepopulated the information (which shows both the name of the school/college and the department)

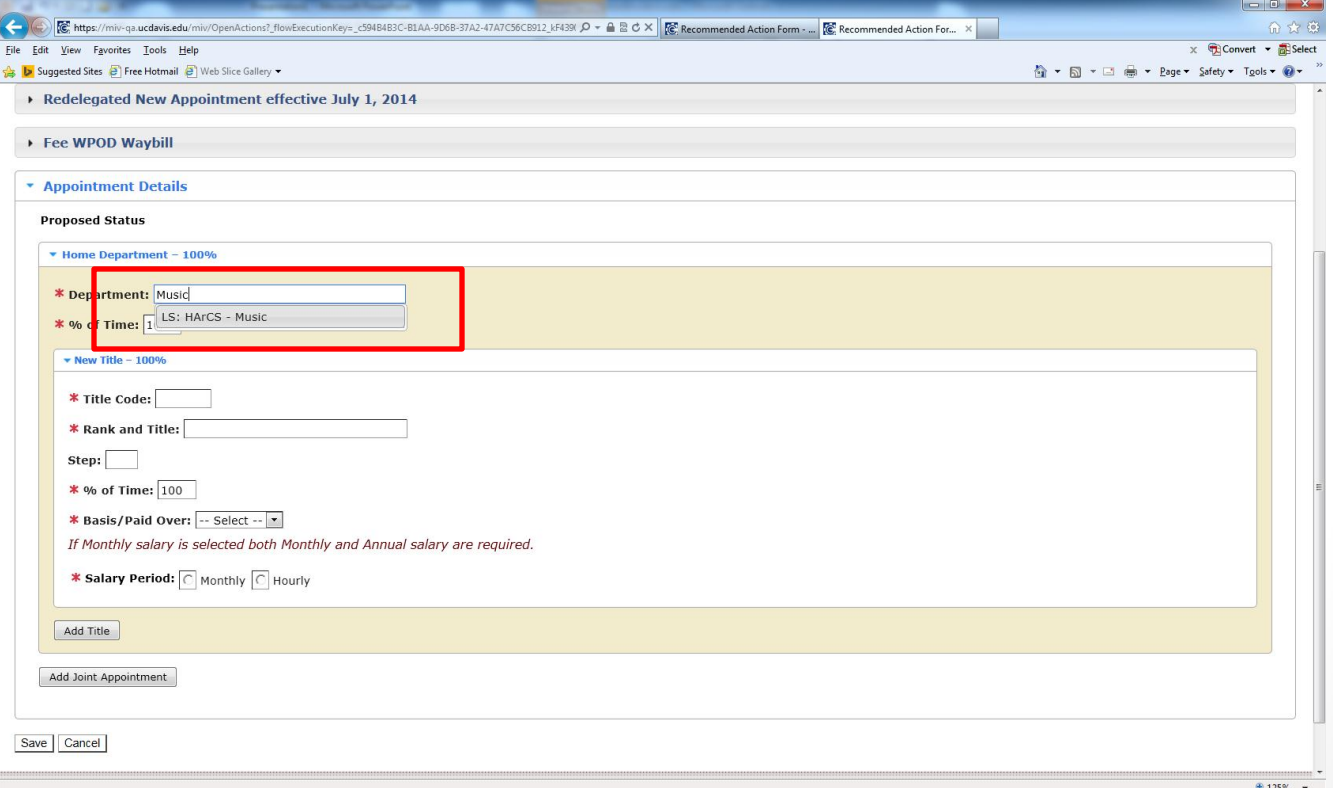

#### If they are a current staff employee

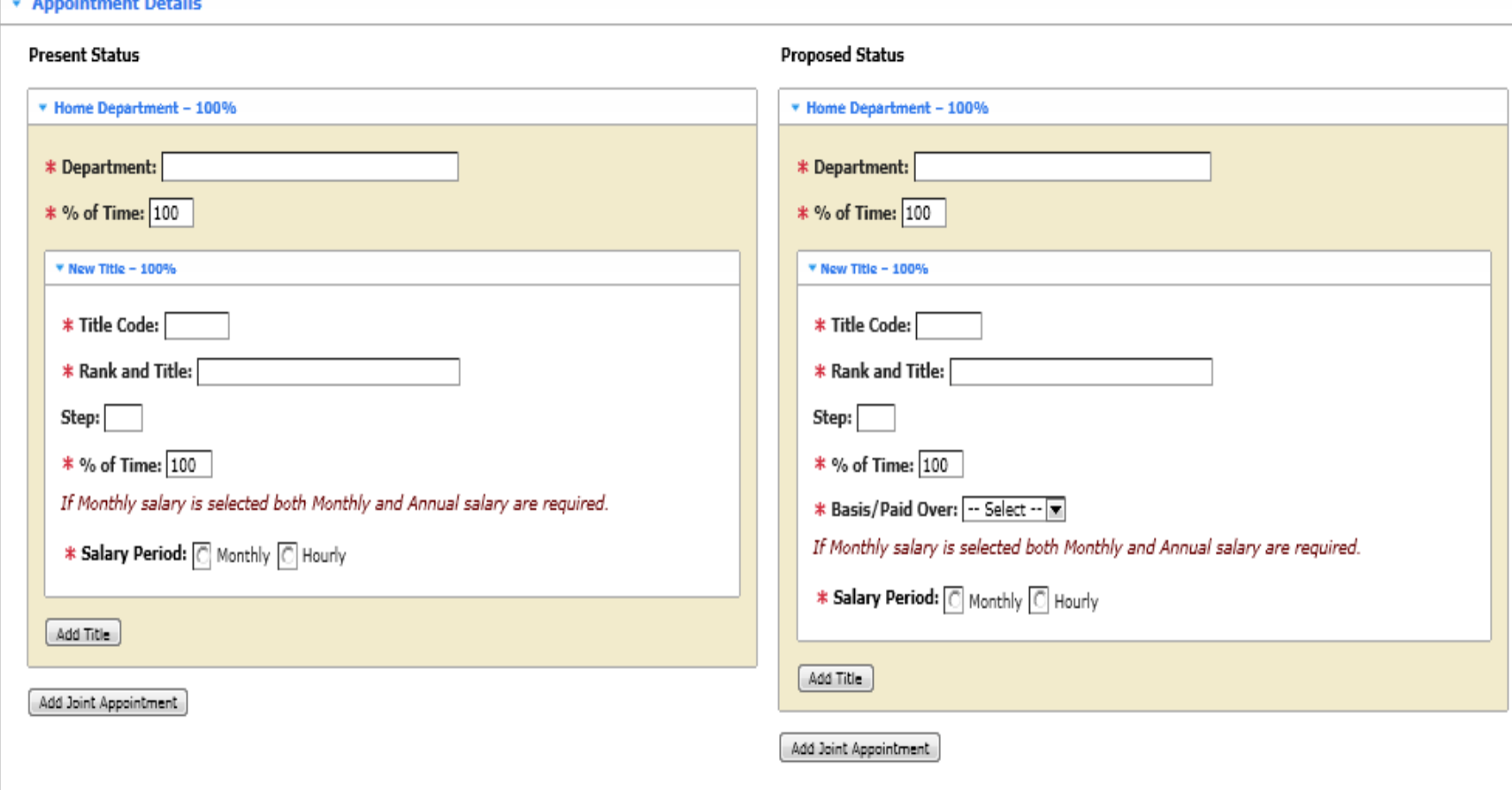

Save Cancel

**Continued in the State** 

• If the appointee is new to the Davis campus, you will only have to enter their "proposed" status

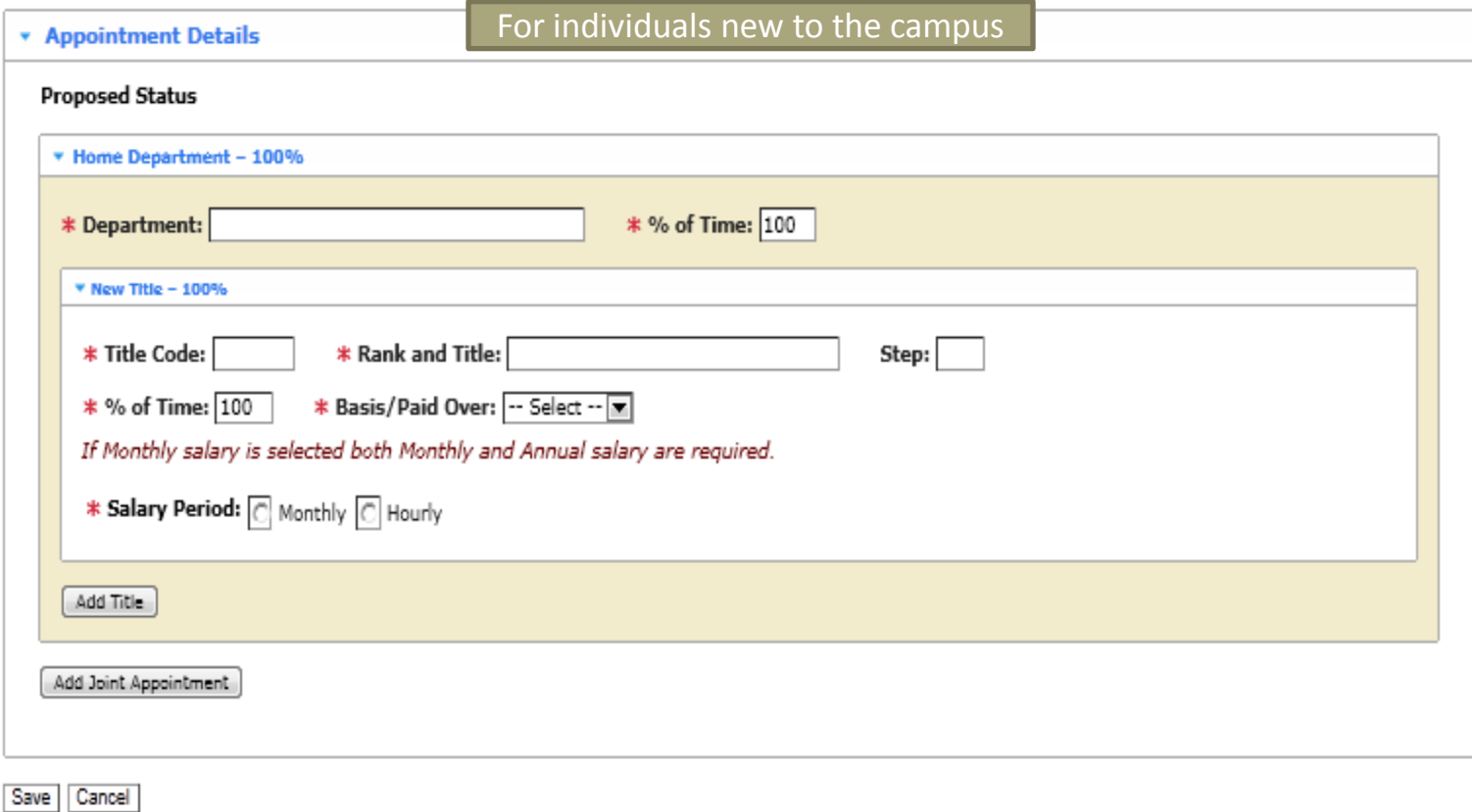

- Continue filling in the rest of the information on the Appointment form
- The Title Code must be four digits
- If Above Scale, enter AS for "step"
- Be sure to enter any joint appointment(s) at this time
- If the Appointment form is not completely filled out, you will get a large red error message specifically stating which items are missing
- Once all of the data is entered correctly, hit the "save" button and your appointment will be created at the department level

- Once the action is at the department, it is managed in the same way as any other action at the department level
- If there is a joint action, it is automatically sent to the joint department (same as merits & promotions)
- One difference is that there is no candidate's disclosure certificate to be signed
- Another difference is that a signed biography form is required
- A third difference is that the dossier is separated into two sections:
	- The Candidate's Packet (the candidate's data)
	- Departmental information (letters added by the department)

## Open Action<br>Fee WPOD Waybill<br>LS: HArCS - Music

Department Location Last Routed on 02/11/2014, 4:34 PM<br>Primary Appointment: LS: HArCS - Music

View the Dossier as One PDF File

View the Signature Log

Optional - Not Open

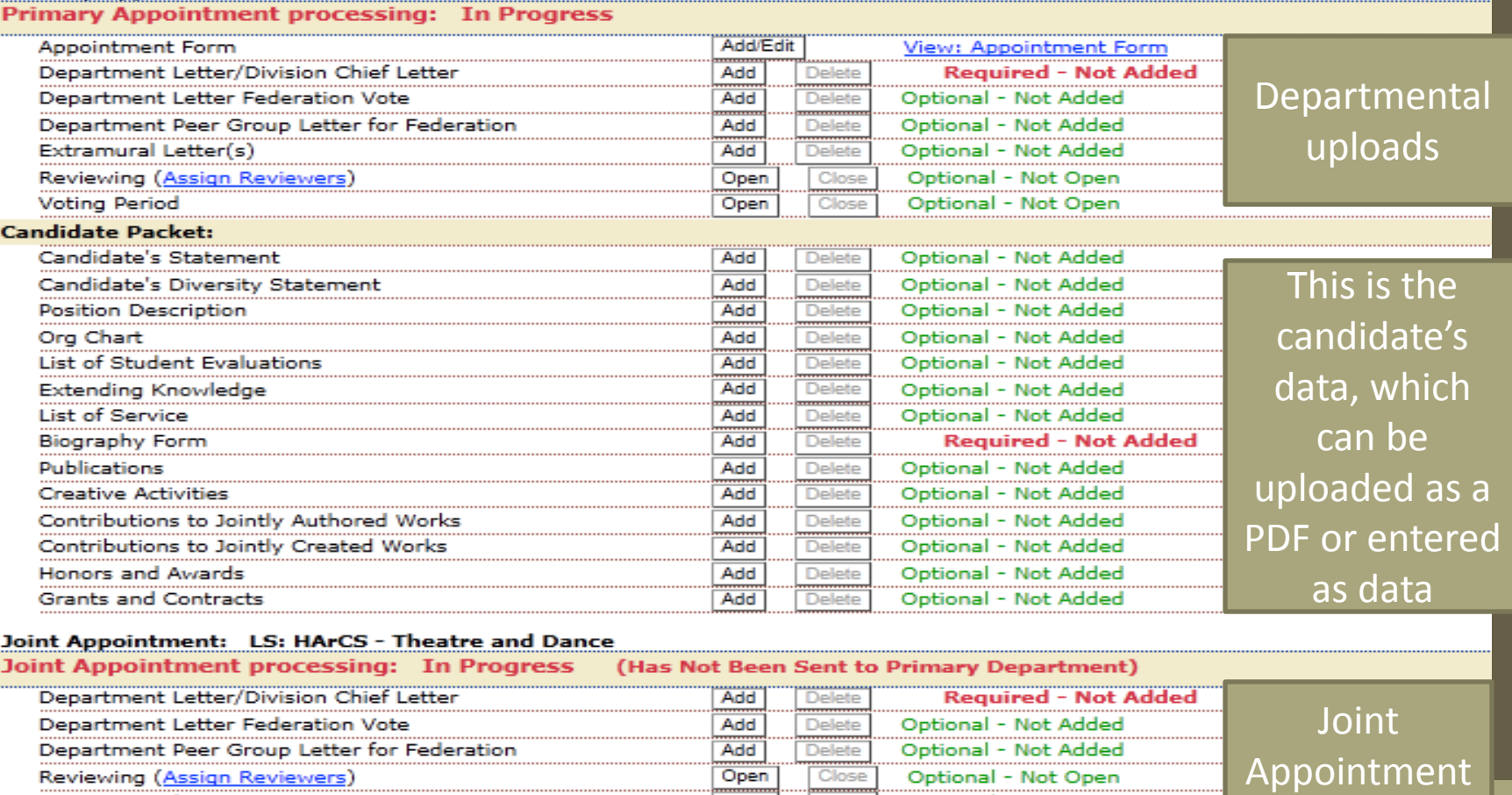

Open Return This Dossier to the Candidate (No documents/letters will be visible to the Candidate, nor will they be deleted from the dossier)

Close

Send This Dossier to the School/College

**Voting Period** 

• Using the appropriate checklist for the appointee's series (which can be found at

https://academicaffairs.ucdavis.edu/resources/forms\_checklists/index.html) you may upload PDF items to the dossier by clicking on the "add" button next to the item in the Candidate's Packet section of the open action, which will prompt you as follows:

Add "List of Service" PDF Upload

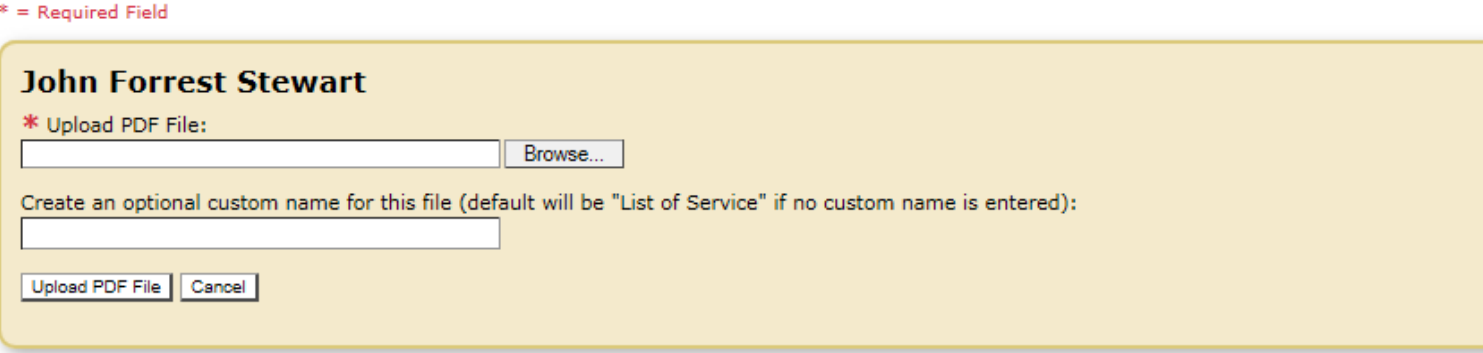

- As with all other uploads in MIV, the item must be saved and/or scanned and uploaded as a PDF
- Browse your files and select the item you wish to upload
- You may create a custom name for the file (such as Stewart Bio 2014), or MIV will give it a default name
- Click "Upload PDF file" to complete the upload

- You may also add data into the dossier including data in the teaching categories, which would create a Teaching, Advising and Curricular Development form
- The dossier can be created using both uploads and data entry (one would follow the other in the PDF of the created dossier)
- To enter data into the dossier, return the dossier to the candidate's level by clicking "Return The Dossier to the Candidate" at the bottom of the open action page

#### **Open Action**

#### **John Forrest Stewart**

LS: Social Science - History Redelegated: New Appointment 2014 Submitted on 02/11/2014, 3:53 PM Department Location Last Routed on 02/11/2014, 3:53 PM

#### View the Dossier as One PDF File

View the Signature Log

#### Primary Appointment: LS: Social Science - History

**Primary Appointment processing: In Progress** 

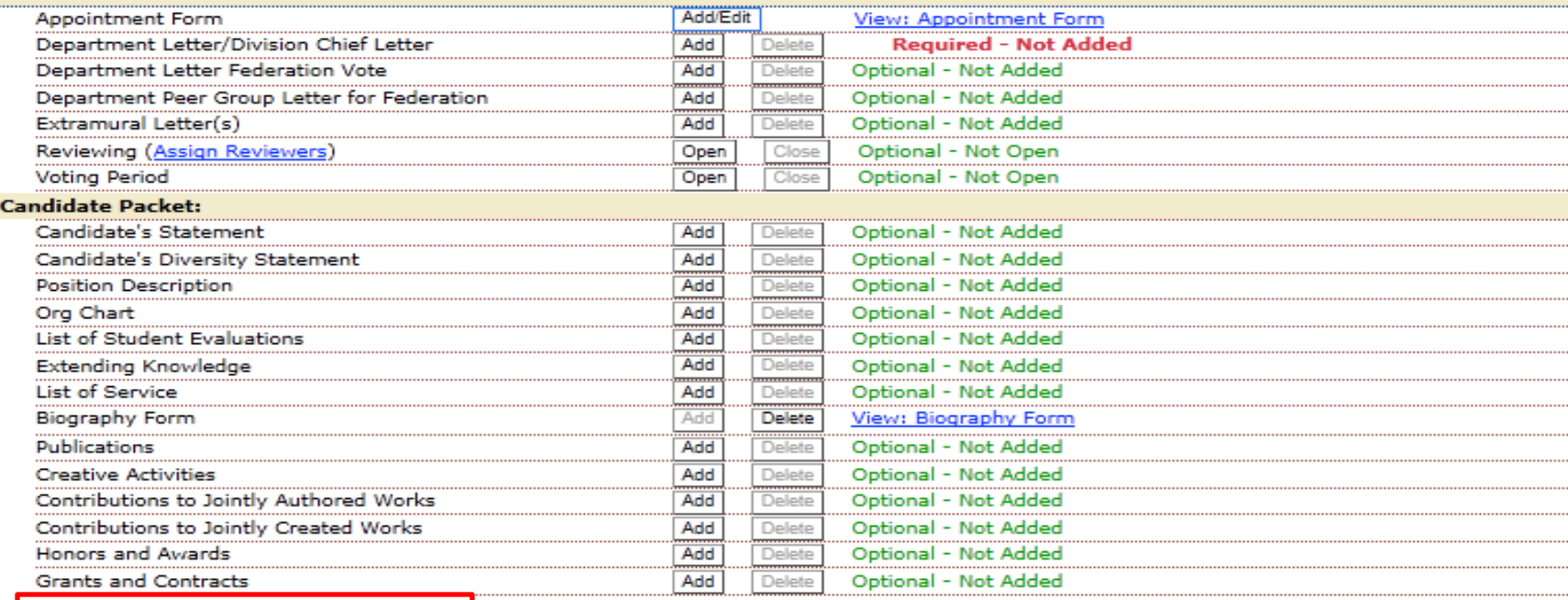

Return This Dossier to the Candidate (No documents/letters will be visible to the Candidate, nor will they be deleted from the dossier)

Send This Dossier to the School/College

• When you return the dossier to the candidate, you will get the following confirming message:

**A** Home > Manage Open Actions: Search > Search Results > Open Action

**Open Action** 

The following action has been returned to the Candidate.

**John Forrest Stewart** LS: Social Science - History Redelegated: New Appointment 2014 Submitted on 02/11/2014, 3:53 PM Candidate Location Last Routed on 02/12/2014, 9:28 AM

View the Dossier as One PDF File

View the Signature Log

• You then proxy the candidate by clicking "Select a User's Account" and typing in the applicant's name (same as for a regular MIV candidate)

• As a proxy for a new applicant, you will get a different home screen than for an existing MIV candidate:

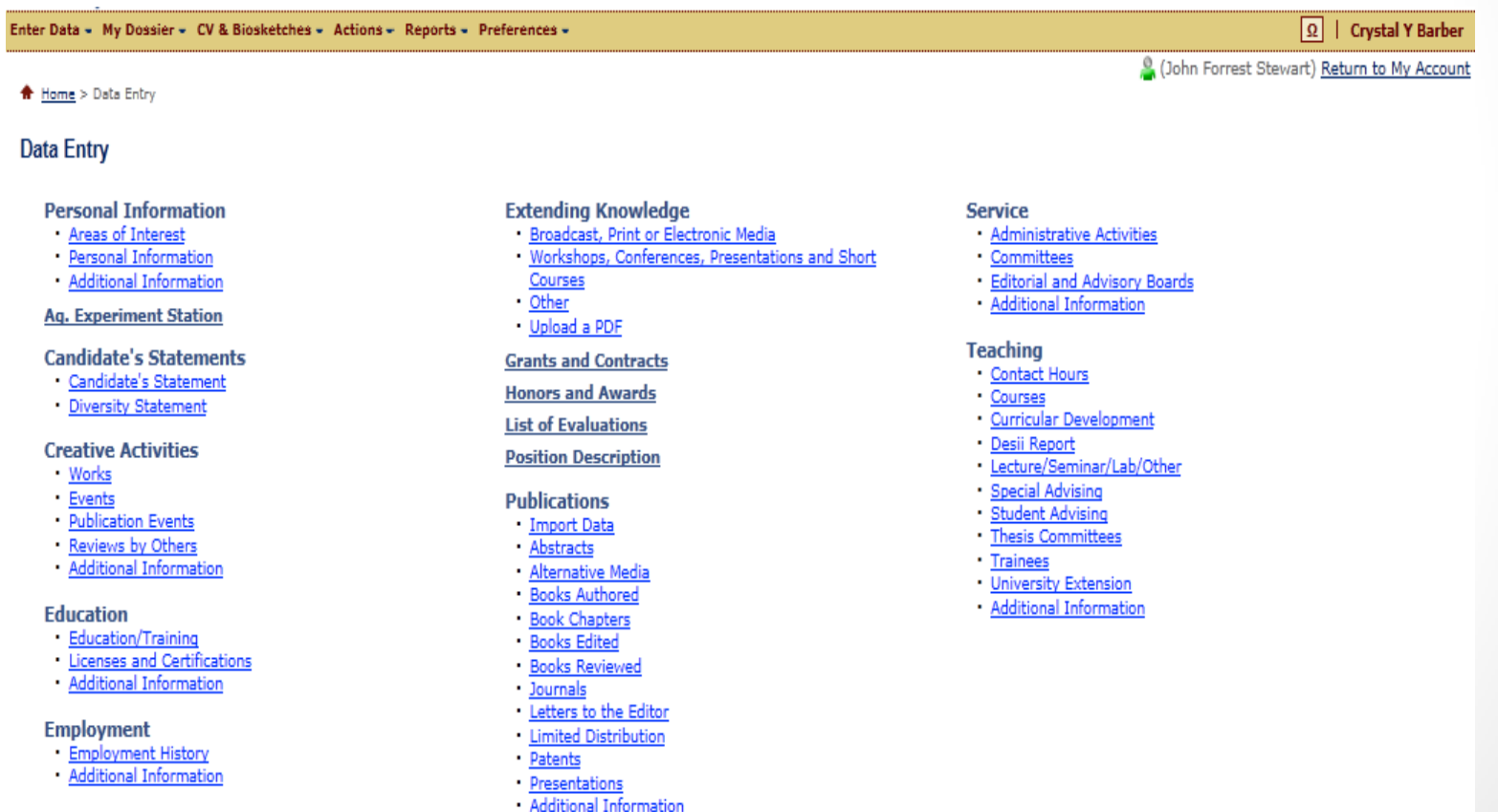

- Data is entered and annotated in the same fashion as for a regular MIV candidate
- Items may be uploaded as a PDF (i.e., candidate's statement), entered as data (publications, service), or entered as additional information (teaching, research or service > additional information)
- If you add any information at this level, you must "create the dossier" before you send it back to the department
- After the dossier is created, you send the dossier to the department
- If no data is added, you can send it back to the department without creating the dossier

- Once the dossier is back at the department, return to your account and manage the open action in the usual fashion
- Double check to make sure that you have either uploaded information or entered data in the appropriate categories required for the series and step (by using the "View the Dossier as One PDF File" link)
- Complete the required uploads (department letter, candidate's biography form)
- Once the required items are uploaded, and any joint actions have been returned to the home department, all red items will turn green, the action will be "complete" and the "Send this Dossier to the School/College" link will become active
- Click on that link and the department portion of the appointment is complete

- Once the dossier has been sent to the Dean's Office, they will complete their review following the same process as merits and promotions
- Dossiers may be returned to the department for corrections, including corrections to the delegation of authority
- When all items at the Dean's Office are complete, they will forward the dossier to the Vice Provost's Office for further review (non-redelegated actions) or archiving (redelegated actions)